# Descuento para estudiantes de DCPS

Intruccionnes para la Inscripcion de los padres

## 1. Cree y verifique una cuenta de Oneview para padres

- Cree una cuenta accediendo al asistente de inscripción en: <https://oneview.duvalschools.org/sites/PublicUserRegistration/Pages/Enrollment.aspx>
- El administrador de la escuela DEBE verificar su cuenta de padres de OneView.

## 2. Acceso a la venta de computadoras

• Inicie sesión en su cuenta de OneView principal.

• Pase el cursor sobre el cuadro de Anuncios, haga clic en el enlace "Venta de computadoras para padres y empleados 3.0".

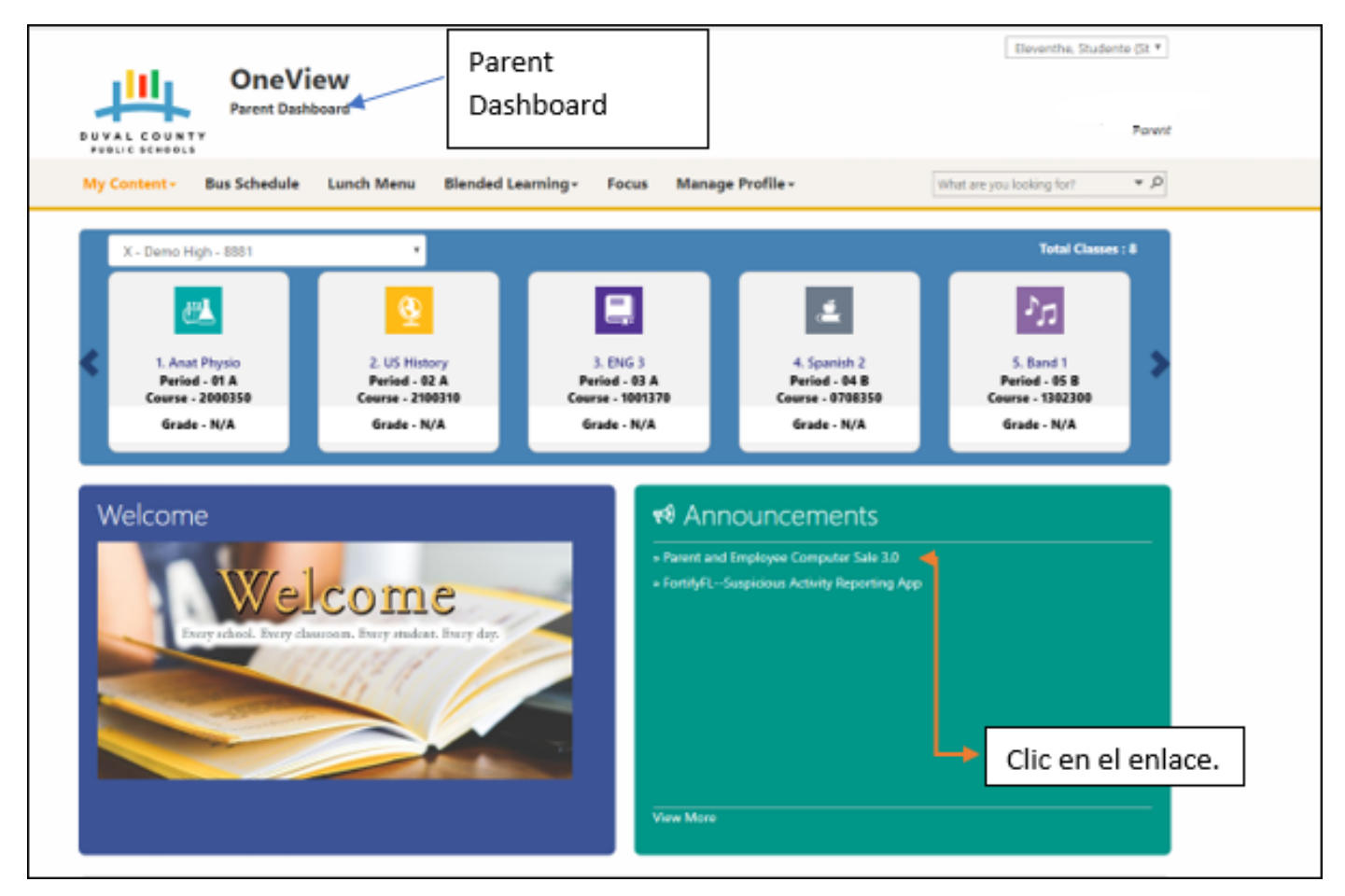

• Debería ser redirigido a otro sitio web con inventario de productos.

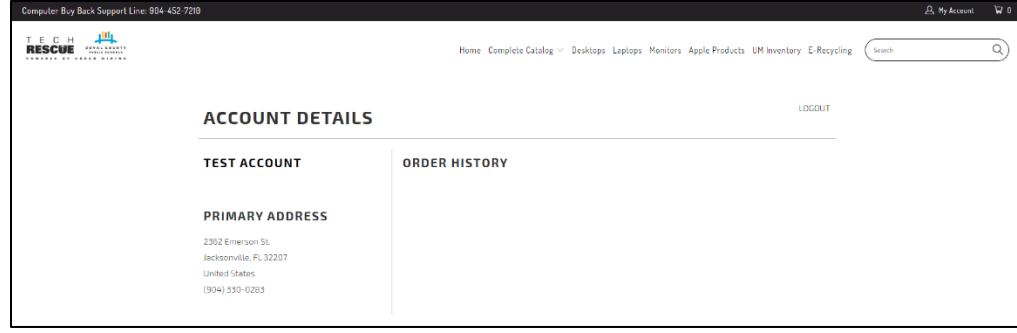

## 3. Comprar una computadora

Seleccione una categoria y escoja un equipo

- El precio y las especificaciones se mostrarán cuando pase el mouse (cursor) por encima. **El descuento para estudiantes no se mostrará hasta que el artículo esté en su carrito.**
- Una vez que haya decidido por un equipo, haga clic en la foto.

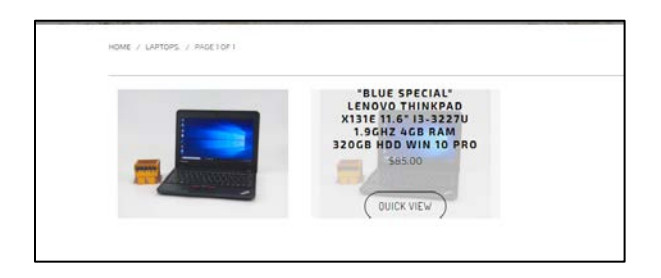

#### Elija cualquier mejora

- Puede agregar un disco duro de mas capacidad o más rápido.
- Mejorar la cantidad de memoria.
- Agregar protección antivirus.

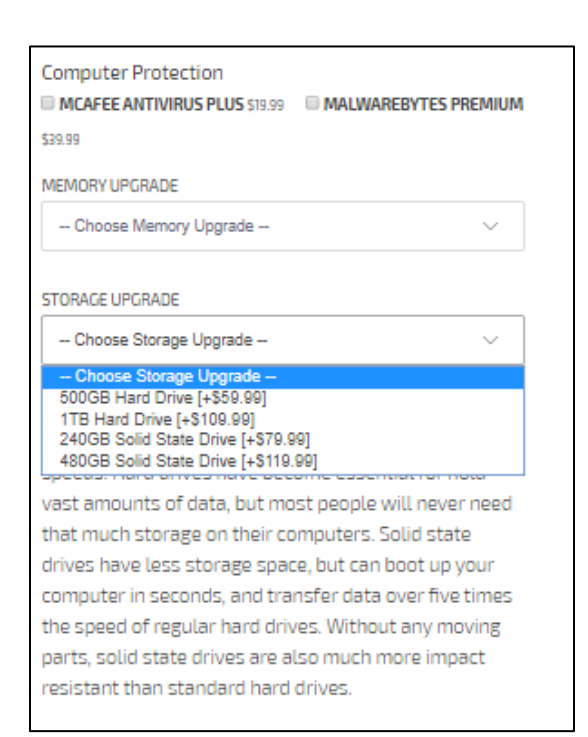

### Añada el articulo a su carrito

• Asegúrese de seleccionar un ID de estudiante y haga clic en Pagar.

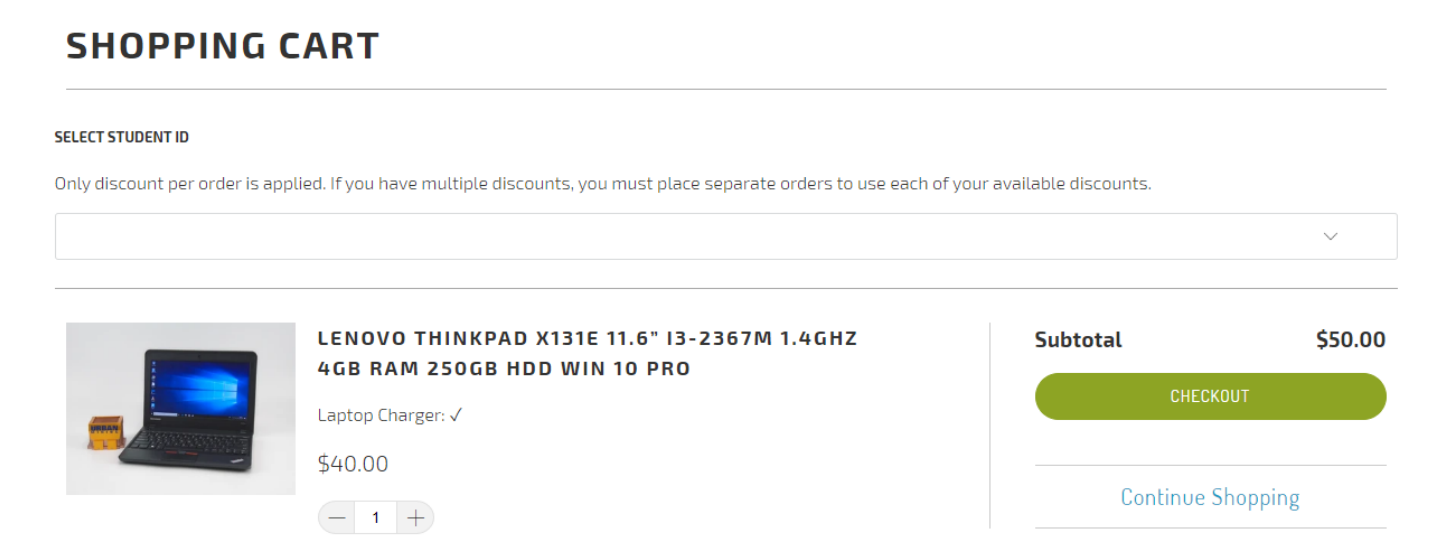

## Revisar/Pagar

- Inserte información de contacto y forma de pago.
- Haga clic en Continuar con el envío.

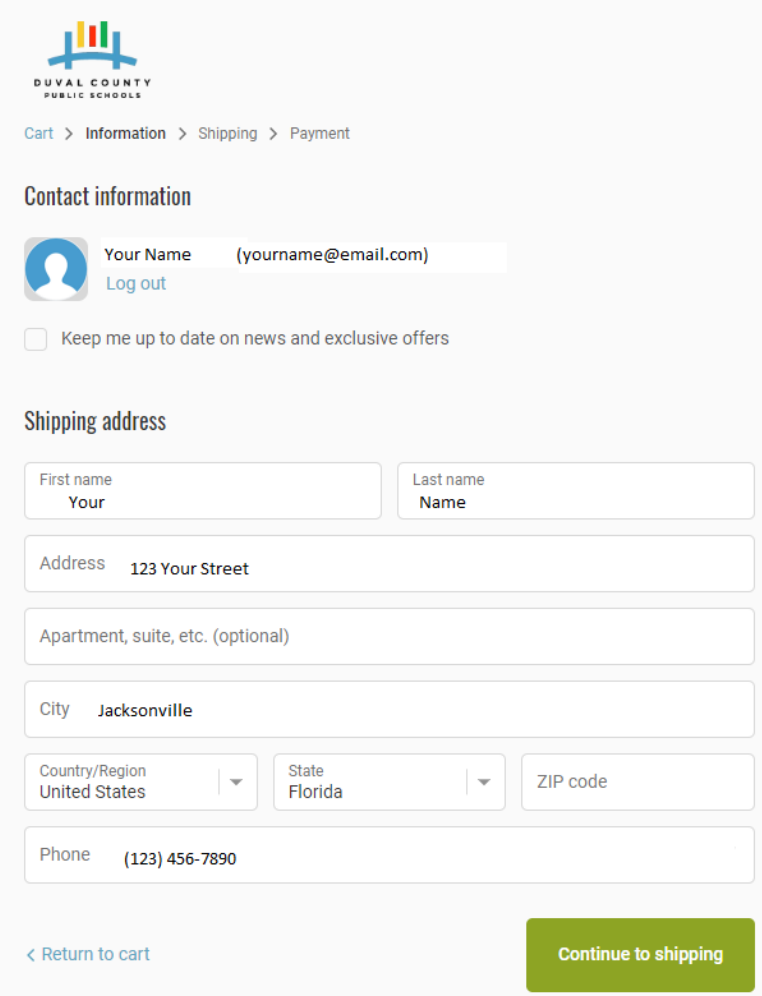

• Elija recoger en la tienda (gratis) o envío (extra)

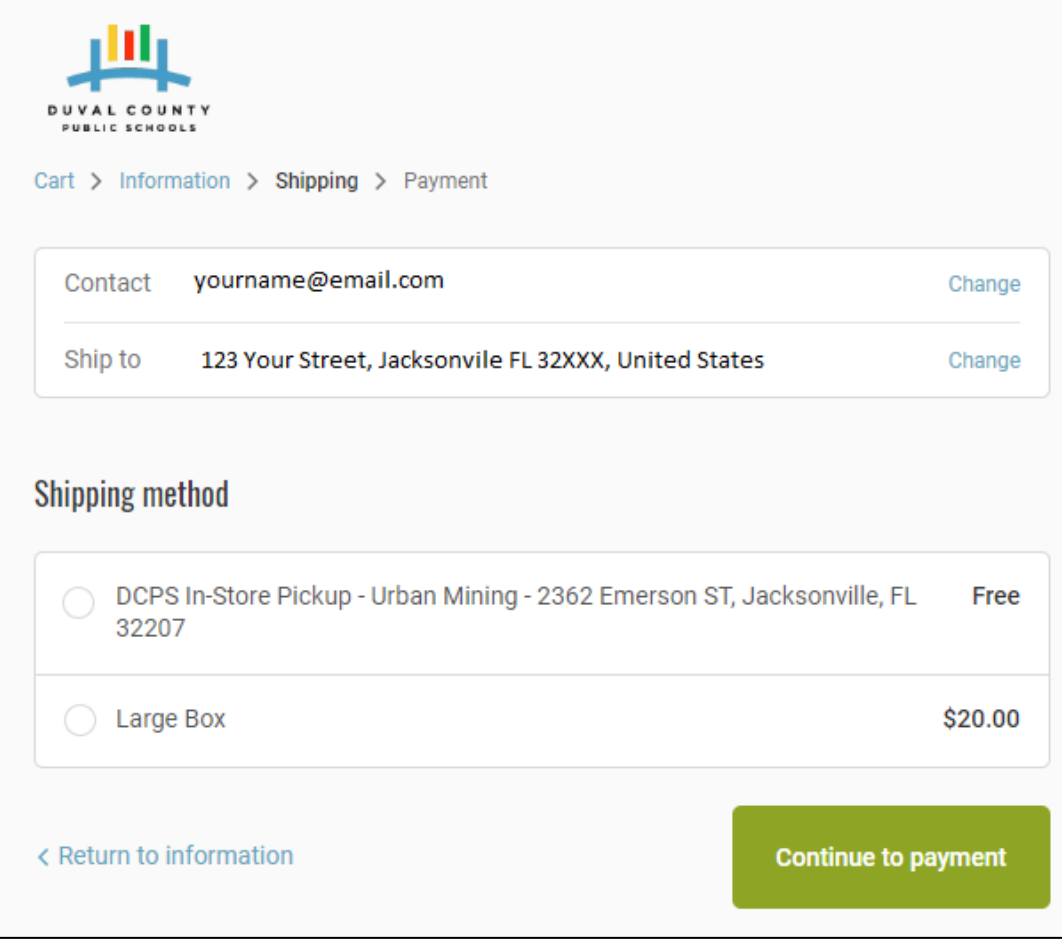

- Insertar información de pago.
- Puede pagar con tarjeta de crédito ahora o pagar en la tienda (para pedidos en la tienda) **El pago en el momento de la entrega no está disponible para pedidos enviados.**
- Ingrese la dirección vinculada a su tarjeta de pago si es necesario.
- Haga clic en "Completar pedido"

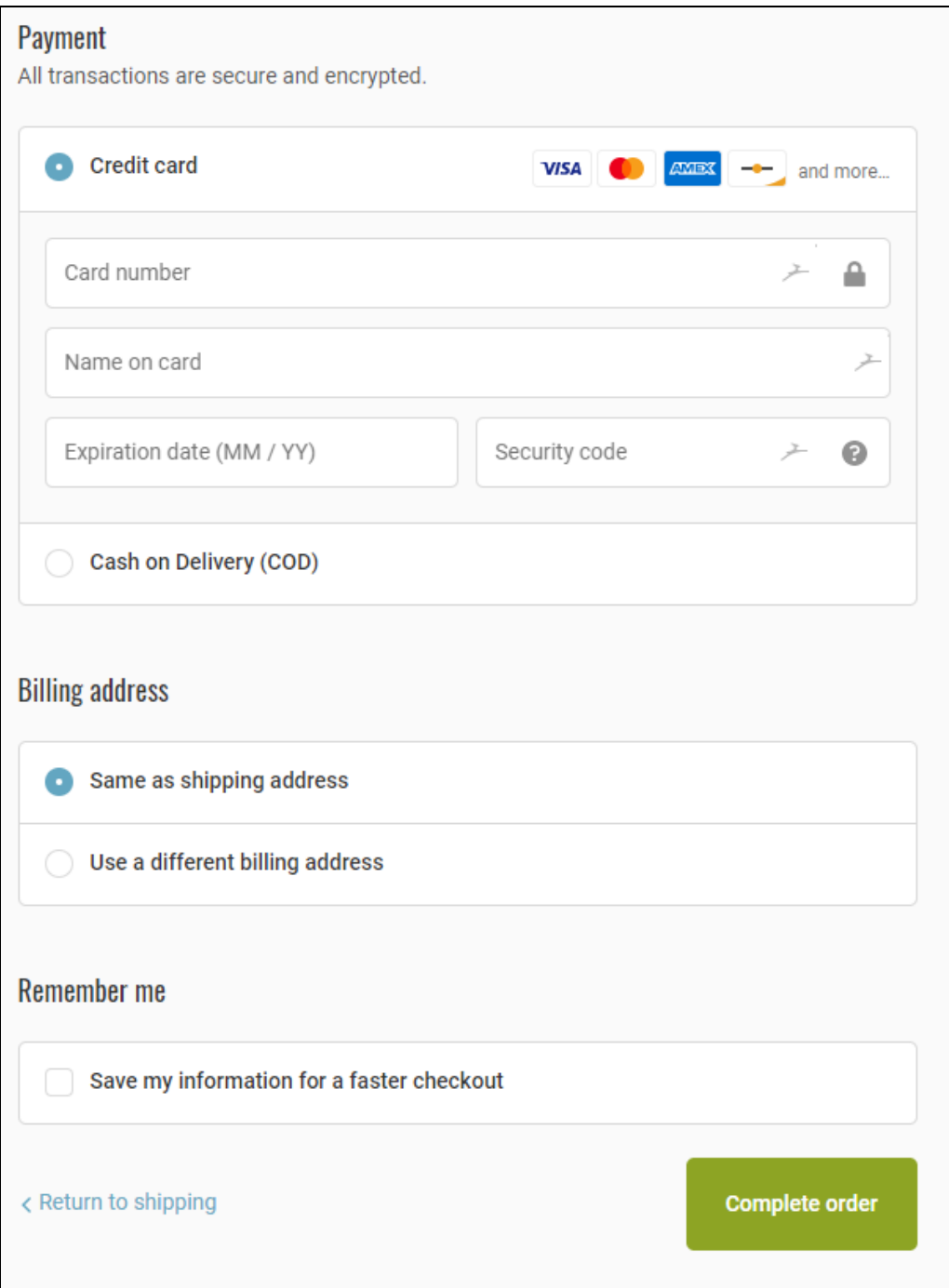

## ¡Todo Listo!

- Recibirá un correo electrónico de confirmación una vez que se haya realizado su pedido.
- Una vez que su pedido esté listo para recoger, recibirá otro correo electrónico con los detalles de la recogida.
- ¡Traiga una copia del correo electrónico a la tienda y nuestro personal le entregará su pedido!
- ¡Inspeccione su pedido, firme el recibo para la confirmación de la recogida y disfrute de su día!

## Preguntas Frecuentes

**P: No recibí un correo electrónico de confirmación de pedido / pedido listo. ¿Que esta pasando?**

**R: Verifique su carpeta de correo no deseado para asegurarse de que el correo electrónico no esté allí.**

**P: ¿Cuánto tiempo lleva obtener mis computadoras?**

**R: Espere hasta 2 semanas para que las computadoras estén listas.**

**P: ¿Dónde está el descuento?**

**R: El descuento se mostrará una vez que el artículo se coloque en su carrito.**

**P: Tengo varios hijos. ¿Cómo obtengo un descuento para cada uno de ellos?**

**R: Solo se aplica un descuento por pedido. Si tiene varios estudiantes, haga pedidos por separado.**

**P: ¿Puedo obtener el descuento en la tienda?**

**R: Desafortunadamente, el descuento está vinculado a su cuenta OneView. Debe hacer el proceso a traves de OneView.**

**P: ¿Los equipos vienen con Microsoft Office?**

**R: No, pero los estudiantes pueden obtenerlo gratis con sus credenciales de DCPS. Haga clic aquí para más información.**

**P: No tengo OneView pero tengo una cuenta de Focus. ¿Tengo que crear una de OneView?**

**R: Si ya ha creado una cuenta para acceder a Focus, puede usar esa cuenta para acceder a OneView.**

**P: ¿Por qué no puedo acceder al sitio web? He hecho esto antes.**

**A: Llame a Urban Mining. Asegúrese de tener a mano el correo electrónico que utiliza para acceder a OneView.**

- **P: ¿Estoy intentando hacer clic en el enlace y no funciona?**
- **A: Llame o visite Urban Mining. Nuestro equipo puede ayudarlo.**
- **P: Recibo una solicitud de multipass no válida. ¿Qué debo hacer?**
- **A: Eliminar la larga cadena de caracteres en la URL. Si esto no funciona, llámenos.**
- **P: ¿Por qué dice -Invalid Shopify Login-Inicio de Session No Valido?**
- **R: ¡Asegúrese de haber ido a la escuela de su hijo y haber verificado su estado como padre/tutor!**